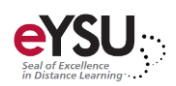

## Announcements

*Announcements are a way to enhance communication with your students regarding course, time-sensitive, or important information. This document will detail how to create and edit an announcement.* 

## Creating an Announcement

- 1. From the *Details & Actions* pane, select **Create announcement**.
- 2. Enter a **title** for the announcement in the field provided.
- 3. Choose the recipients from the **drop-down menu**.
- 4. Enter a **message** for the announcement in the field provided.
- 5. Optionally, select the **check box** for *Schedule announcement.* Additional announcement settings appear.
- 6. Select a *show on* and *hide on* date and time.
- 7. Select **Save**. The *Course Announcement* page is displayed.
- 8. Select **Post Now** to post the announcement immediately. A scheduled announcement will display the scheduled date and time. Students will see a posted announcement upon entering your course. They can read past and other active announcements by selecting **Announcements** from the left panel.

## Editing or Deleting Announcements

You can edit any announcement include past, active, or scheduled announcements.

- 1. From the *Details & Actions* pane, select **Announcements**. The *Course Announcement* page is displayed.
- 2. Select the ellipses on the right-hand side to edit, copy, or delete the announcement.

Select *Edit* to edit the title, message, or schedule.

Select *Delete* to permanently delete the announcement.

Select *Copy* to make a copy of the announcement to use in the future.